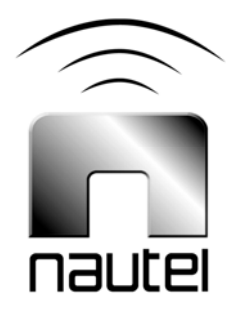

# V4.3.1 to V4.4.7 Importer **Software** Upgrade Procedure

**IS12002** 

Issue 1.0 ...................... 01 August 2012

#### Nautel Limited

10089 Peggy's Cove Road, Hackett's Cove, NS, Canada B3Z 3J4 T.877 6 nautel (628835) or +1.902.823.2233 F.+1.902.823.3183 info@nautel.com

U.S. customers please contact: Nautel Inc. 201 Target Industrial Circle, Bangor ME 04401 T.877 6 nautel (628835) or +1.207.947.8200

F.+1.207.947.3693 info@nautel.com

e-mail: support@nautel.com www.nautel.com

© Copyright 2012 NAUTEL. All rights reserved.

# IS12002 V4.3.1 to V4.4.7 Importer Software Upgrade Procedure

INFORMATION SHEET

# 1 INTRODUCTION

This document describes how to perform an Importer software upgrade from version 4.3.1 to version 4.4.7.

#### 2 PREREQUISITES

Perform or consider the following steps before installing the new version of software.

- (a) Power up and log onto the Importer.
- (b) **Stop All Importer Applications:** Stop and Exit all importer applications including importer control panel and any audio or data clients.
- (c) **Backup Existing Database:** Saving the existing database will preserve any customized bandwidth allocations as well as the Importer's License Key. Use the iBiquity DBAdmin tool as follows:
- Start the Database Administration program. Start>All Programs>iBiquity Digital>Importer>DBAdmin
- Choose Save User Configuration and save the database. Ideally this should be saved to an external device, such as a USB key.
- Select Start>Browse. Select the location and enter the .XML filename. Select Open>Next>Save Now>Finish

(d) **Copy New Importer Software:** The new installation software consists of a Windows folder named Importer\_4.4.7\_Install. Extract this folder from the media on which you received it to the root of the C:\ drive of the Importer.

## **NOTE**

*The Importer\_4.4.7\_Install folder must be placed in the root of the C:\ drive as there are very long pathnames created during the installation process. Extracting this file elsewhere could result in errors and failure of the installation.* 

- (e) **Uninstall the Version 4.3.1 Importer:** From the Windows XP Start menu, select Control Panel. Select Add or Remove Programs. From the list of programs:
- Select Importer 4.3 Core. Click the Remove button.
- Select Importer Tools 4.3. Click the Remove button.
- Delete all Importer related shortcuts from the desktop, including Capture Client(s), Data Client, Streaming Client and Webadmin.
- From the Windows XP Start menu, restart (reboot) the importer PC.

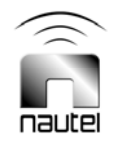

## 3 INSTALLING V4.4.7 IMPORTER

#### **NOTE**

*Importer 4.4.7 Requires Windows XP Service Pack 3. Some early versions of Importer may not have this service pack installed. Navigate to the Control Panel > System tab and verify that your Importer has this installed. It is available from Microsoft as a free download.* 

(a) Install Importer 4.4.7 as follows, noting it is a single batch file called autoinstall.bat, located in the Importer\_4.4.7\_Install folder:

Double click the autoinstall.bat file.

As the batch file runs a number of windows applications as well as the Importer Core and Importer Tools programs will be installed. During this process, do the following:

- Accept the license agreement and click install for dot.NET framework 2.0.
- Click **Next**, Accept the license agreement and install Importer Core 4.4. Click **Finish**.
- Click **Next**. Accept the license agreement. Click **Complete** and install Importer Tools 4.4. At the end of the installation, you will be prompted to enter the IP Address for the WebAdmin client. Enter 127.0.0.1 to allow this administration tool to be run on the Importer and select Set WebAdmin Configuration.

#### 4 CONFIGURING THREE AUDIO CAPTURE CLIENTS

Once the software has been installed, a single audio capture client will exist. This is configured as SPS1. In order to create second and third audio capture clients for SPS2 and SPS3, perform the following steps:

(a) Delete the CaptureClient shortcut from the Importer desktop.

- (b) In the **C:\Program Files\ Ibiquity Digital\Importer\Importer4.4\Clients** folder, create three new folders and name them **SPSCapture1**, **SPSCapture2** and **SPSCapture3**.
- (c) Copy two files which are located in the **C:\Program Files\ Ibiquity Digital\Importer\Importer4.4\Clients** folder – **SPSCaptureClient.exe** and **SPSCaptureClient.xml -** into each of the three new folders.
- (d) Enter the **SPSCapture2** folder. Use a text editor (e.g., WordPad) to modify the **SPSCaptureClient.xml** file, changing both occurrences of **sps\_one** to **sps\_two**. Also, change the portPAD value from 10010 to 10020. Save the file.
- (e) Enter the **SPSCapture3** folder. Use a text editor (e.g., WordPad) to modify the **SPSCaptureClient.xml** file, changing both occurrences of **sps\_one** to **sps\_three**. Also, change the portPAD value from 10010 to 10030. Save the file.
- (f) In each of the three new folders, create a shortcut to **SPSCaptureClient.exe**. Rename the shortcuts to identify which SPS Capture Client they refer to, and move them to the desktop.

#### 5 RESTORING THE DATABASE

Run the DBAdmin program from the All Programs – iBiquity Digital – Importer program group. Select Merge User Configuration and choose the file that was saved previously. This will restore previous bandwidth settings as well as the Importers License. Failure to do this will result in an un-licensed Importer and a new license will have to be obtained from iBiquity.

#### 6 RESETTING THE EXPORTER IP ADDRESS

Open the Importer Control Panel, choose Setup>Importer and reset the Exporter IP address to its original value.

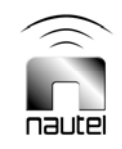